# INSTRUKCJA OBSŁUGI

Microcat EPC pomoże w sprzedaży większej ilości części w bardziej wydajny sposób. Przyjrzyjmy się głównym ekranom.

#### IDENTYFIKUJ POJAZD

Zacznij od identyfikacji pojazdu za pomocą numeru VIN w wyszukiwarce pojazdów lub wypróbuj funkcję Wyszukiwania globalnego, aby wyszukiwać pojazdy i części w jednym prostym kroku.

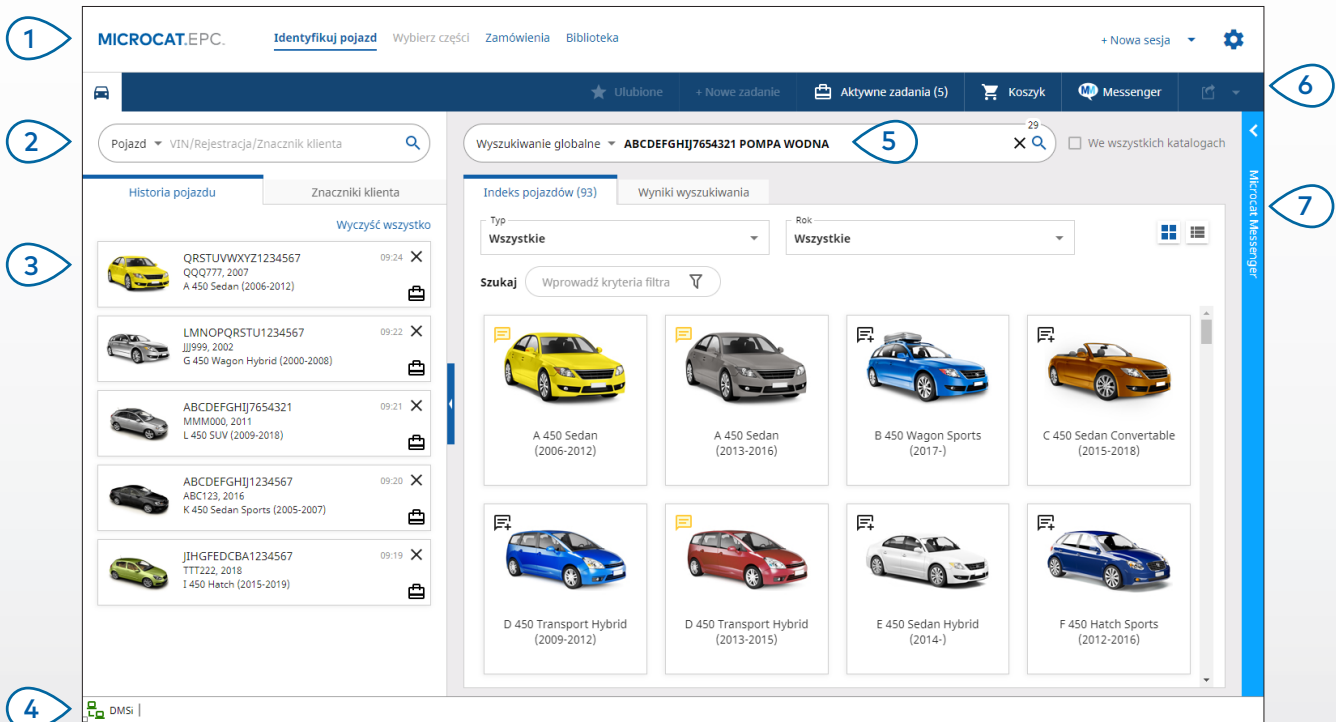

#### **PORADY:**

- Używaj Wyszukiwania globalnego jako jednoetapowej wyszukiwarki pojazdów i części.
- Klikaj ikony  $\blacksquare$  ; aby przełączać z widoku siatki na widok listy w Indeksie pojazdów.
- Aby uzyskać dostęp do ustawień i zasobów szkoleniowych, kliknij ikone  $\bullet$ .

## **MICROCAT. EPC**

- Poruszaj się między ekranami głównymi.
- Zidentyfikuj pojazd na podstawie numeru VIN, częściowego numeru VIN lub znacznika klienta. 2

 $\overline{1}$ 

- Użyj zakładki Historia pojazdu, aby szybko ponownie załadować pojazd.  $\left($ 3
- Upewnij się, że Microcat jest połączony z Infomedia DMSi.  $(4)$
- Użyj Wyszukiwania globalnego, aby zidentyfikować pojazd i wyszukać części. Np. numer VIN + opis części.  $(5)$
- Wyświetl Aktywne zadania i ponownie załaduj zadanie w toku.  $(6)$
- Użyj Microcat Messenger, aby prowadzić czat i udostępniać obrazy klientom hurtowym (jeśli jest dostępny).  $(7)$

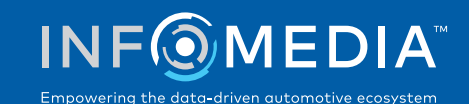

### WYBIERZ CZĘŚCI

Znajdź potrzebne części szybko i dokładnie dzięki intuicyjnej opcji wyszukiwania. Dodaj części do zamówienia i wyświetl koszyk w dowolnym momencie.

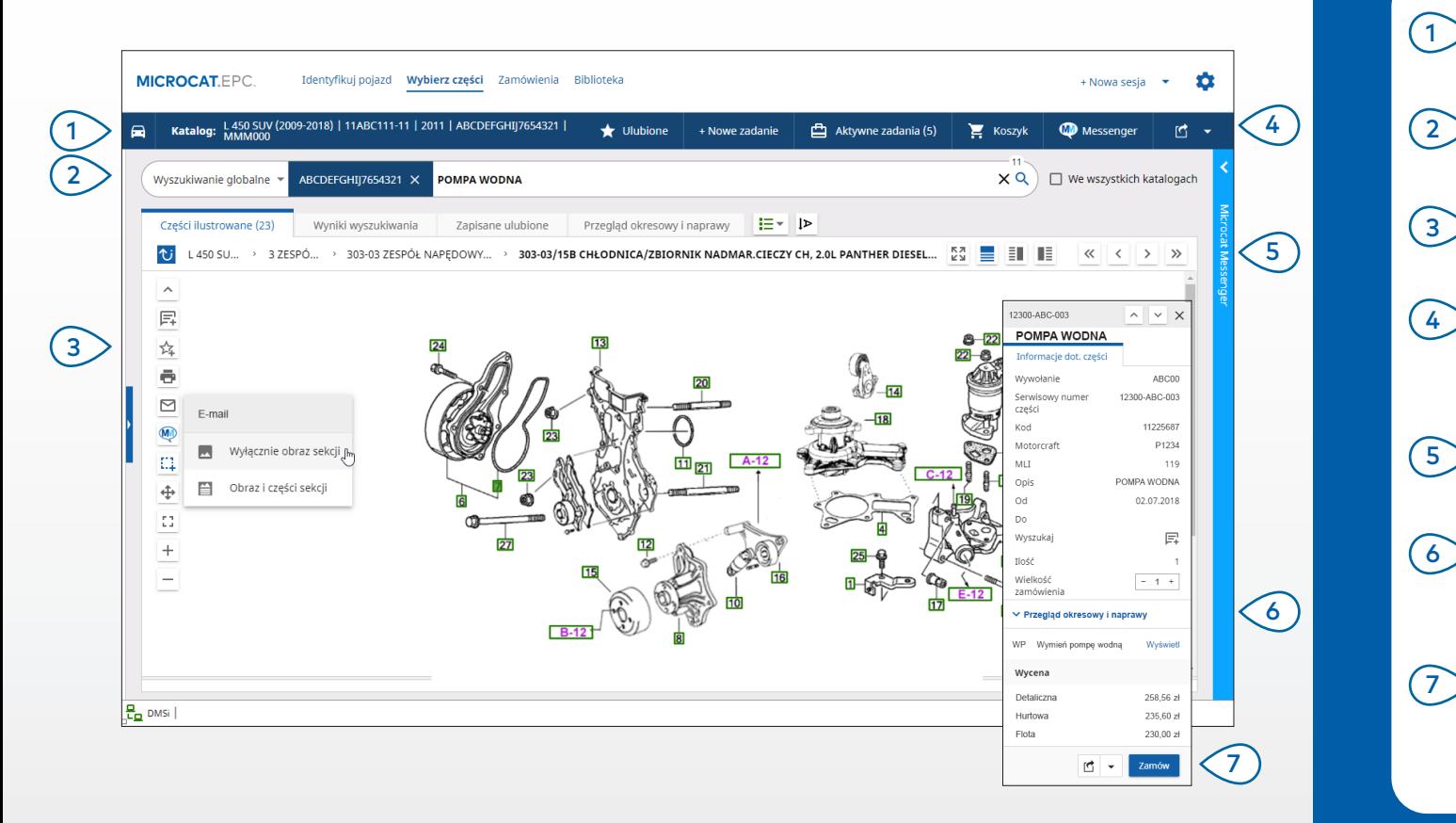

#### **PORADY:**

- Aby rozwijać i zwijać dane pojazdu, kliknij ikonę  $\Box$ .
- Aby cofnąć się o krok, kliknij ikonę  $\mathbf{\hat{U}}$ .
- Aby wyświetlić dane części i ilustrację obok siebie, kliknij ikonę $\left|\mathbf{F}\right|$ .

## **MICROCAT. EPC**

- Wyświetl dane pojazdu w dowolnym momencie. Szukaj części na podstawie opisu części, numeru części lub kodu części. Użyj ikon, aby dodać uwagi i wydrukować lub przesłać obrazy e-mailem. Zapisz ulubione, rozpocznij nowe zadanie, uzyskaj dostęp do aktywnych zadań i wyświetl swój koszyk. Użyj ikon ekranu podzielonego lub strzałek, aby poruszać się po obrazie.  $(1)$  $\left($ 3  $(4)$  $\sqrt{5}$
- Uzyskaj dostęp do Przeglądów okresowych i napraw, aby wyświetlić powiązane wykazy części (jeśli są dostępne).  $(6)$
- Kliknij wywołanie ilustracji, aby wyświetlić kartę danych dot. części i złożyć zamówienie na część.  $(7)$

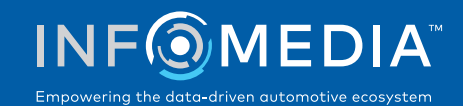

### ZAMÓWIENIA

Finalizuj zamówienie, wyślij e-mailem profesjonalne wyceny do klientów i płynnie przesyłaj części do systemu DMS.

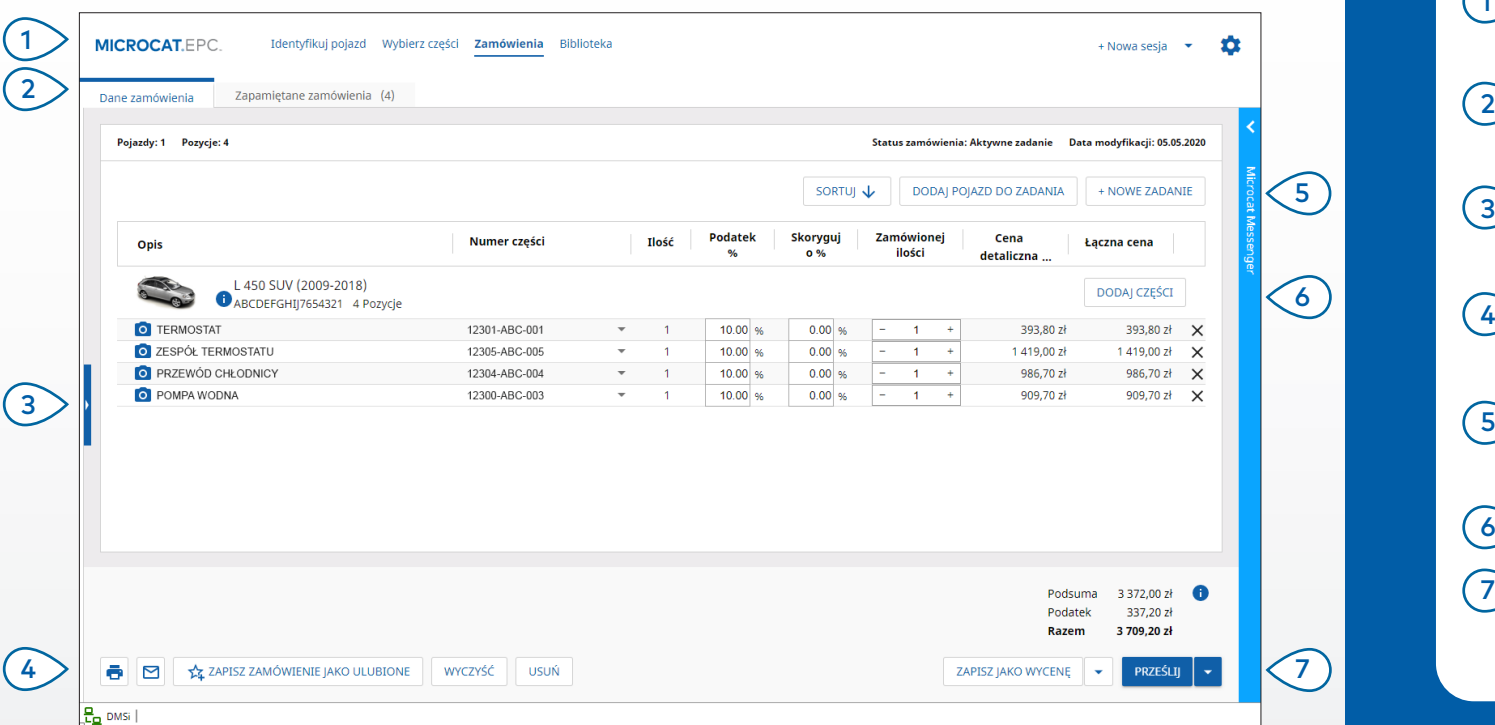

#### **PORADY:**

- Aby wyświetlić obraz części, kliknij ikonę 0.
- Aby zapisać zamówienie i uzyskać do niego dostęp ponownie później, kliknij ikonę 24 Zapisz zamówienie jako ulubione.
- Skontaktuj się Działem obsługi klienta, aby uzyskać wsparcie w integracji systemu DMS.

## **MICROCAT.** EPC.

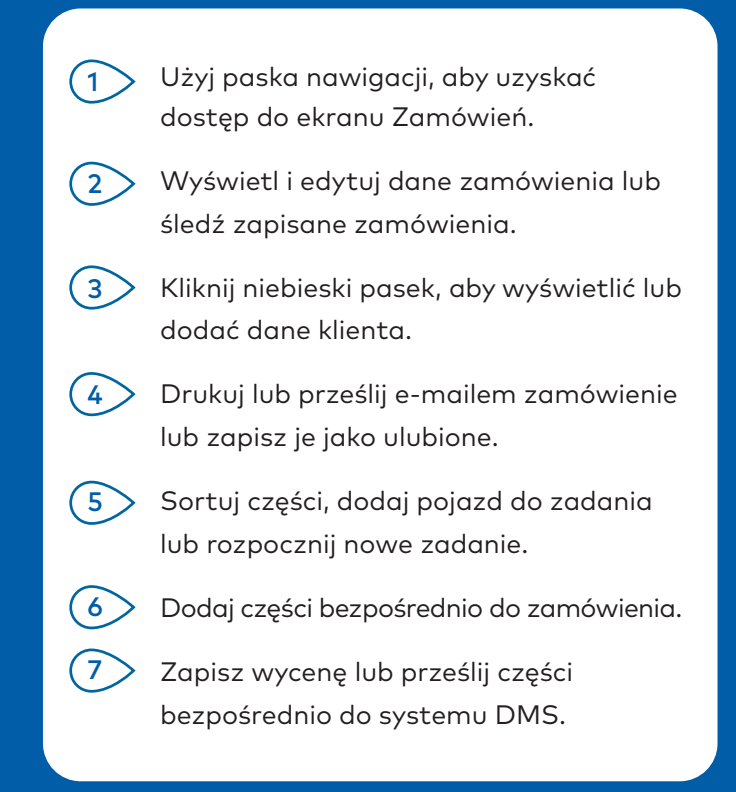

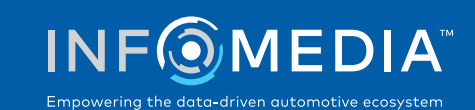

# NAJWAŻNIEJSZE FUNKCJE

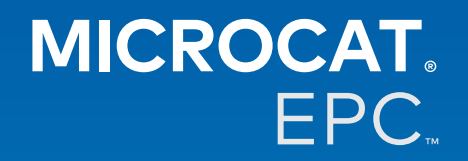

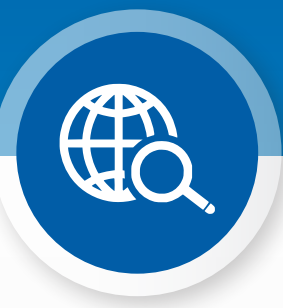

#### WYSZUKIWANIE GLOBALNE

Użyj Wyszukiwania globalnego, aby zidentyfikować pojazd i wyszukać części w jednym prostym kroku.

Wystarczy wprowadzić numer VIN, numer rejestracyjny pojazdu lub model z informacją dotyczącą tego, czego potrzebujesz: opis części, numer części lub kod części. Następne naciśnij klawisz Enter lub ikonę wyszukiwania.

Wiemy, że Ci się spodoba.

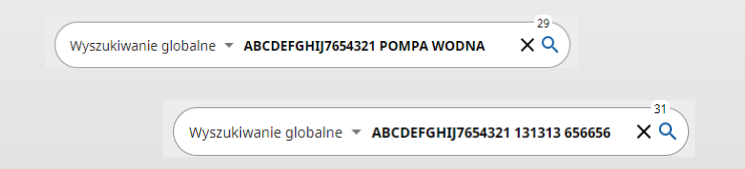

#### AKTYWNE ZADANIA

Każda identyfikacja pojazdu lub zamówienie części są zapisane jako Aktywne zadanie.

Dzięki temu możesz przełączać się z jednego zadania na drugie bez konieczności otwierania nowych zakładek w przeglądarce.

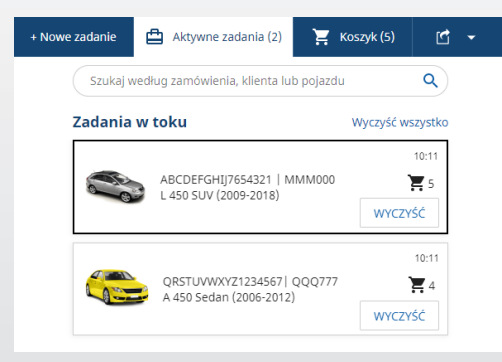

#### \*PRZEGLĄD OKRESOWY I NAPRAWY

Wyszukaj akcesoria, informacje dot. przeglądu okresowego i napraw bezpośrednio w Microcat EPC.

Możesz również wyświetlać specyfikacje płynów i powiązane części bez konieczności nawiązywania kontaktu z Działem serwisowym.

\* Aby uzyskać dostęp do tej funkcji, w której dostępne są dane, może być wymagane wniesienie dodatkowej opłaty.

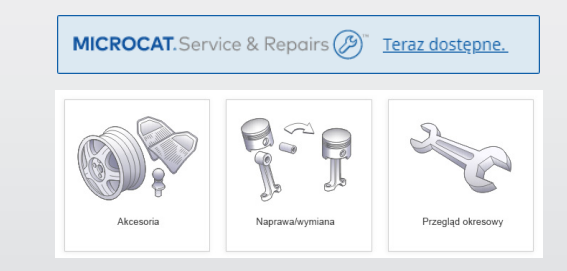